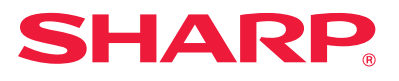

# **Handleiding software-installatie**

In deze handleiding wordt beschreven hoe de software moet worden geïnstalleerd en geconfigureerd waarmee de machine als printer of scanner voor een computer kan worden gebruikt.

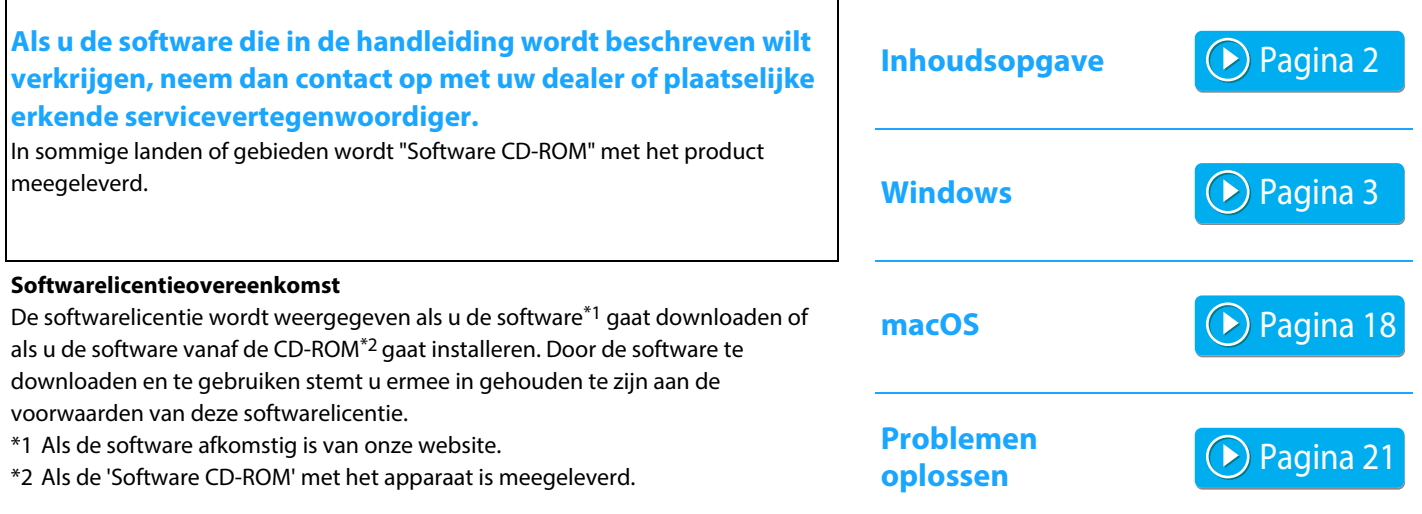

#### **Controleer voordat u de software installeert of het IP-adres van de machine en andere netwerkinstellingen geconfigureerd zijn en of de machine met uw netwerk verbonden is.**

- De standaard fabrieksinstelling voor het IP-adres is dat het IP-adres automatisch wordt ontvangen wanneer het apparaat wordt gebruikt in een DHCP-omgeving.
- Wanneer het apparaat in een DHCP-omgeving wordt gebruikt, kan het IP-adres van het apparaat veranderen. Als dit gebeurt, is afdrukken niet mogelijk. U kunt dit voorkomen door het apparaat een permanent IP-adres toe te kennen.
- Raadpleeg bij gebruik van modellen met draadloos LAN de bijgeleverde handleiding voor informatie over instellingen.

# <span id="page-1-0"></span>**Inhoudsopgave**

### **[Windows / De software voor installatie](#page-2-0)**

### **[selecteren ..... 3](#page-2-0)**

[De printerdriver / PC-Fax driver installeren \(algemene](#page-3-0)  [Windows-procedure\) ..... 4](#page-3-0)

- • [Standaard installatie / Geavanceerde installatie ..... 5](#page-4-0)
- • [Aangepaste installatie ..... 7](#page-6-0)
	- • [Installatie door opgeven van het adres van het apparaat](#page-7-0)  [..... 8](#page-7-0)
	- • [Het apparaat zoeken en het stuurprogramma installeren](#page-9-0)  [..... 10](#page-9-0)
	- • [Afdrukken met de IPP-functie of de SSL-functie ..... 11](#page-10-0)
	- • [Het stuurprogramma installeren met een bestaande poort](#page-11-0)  [..... 12](#page-11-0)
	- • [Alleen de driver installeren ..... 13](#page-12-0)
- • [Opties en randapparatuur inschakelen ..... 14](#page-13-0)
- • [De poort wijzigen ..... 15](#page-14-0)

[De Printer Status Monitor installeren ..... 16](#page-15-0) [De scannerdriver installeren ..... 17](#page-16-0)

#### **Opmerking vooraf**

- In deze handleiding wordt ervan uitgegaan dat u bekend bent met het gebruik van een computer met Windows- of macOS-besturingssysteem.
- Raadpleeg de handleiding van uw besturingssysteem of de online Help-functie voor informatie over uw besturingssysteem.
- De uitleg van schermen en procedures in deze handleiding heeft voornamelijk betrekking op Windows ® 10 in Windows® omgevingen en macOS 10.12 in macOS-omgevingen. De schermen kunnen variëren, afhankelijk van de versie van het besturingssysteem.
- Overal in de handleiding waar "xx-xxxxx" wordt vermeld, kunt u "xxxxx" vervangen door uw modelnaam.
- In sommige gevallen is het misschien niet mogelijk de software te gebruiken zoals in deze handleiding wordt beschreven. Dit is afhankelijk van het model en de geïnstalleerde uitbreidingskits.
- Deze handleiding bevat verwijzingen naar de faxfunctie. De faxfunctie is echter niet beschikbaar in sommige landen en regio's.
- Deze handleiding is met de grootst mogelijke zorg tot stand gekomen. Voor vragen en opmerkingen over deze handleiding kunt u contact opnemen met uw dealer of met de dichtstbijzijnde erkende servicevertegenwoordiger.
- Dit product heeft strenge kwaliteitscontroles en inspecties ondergaan. In het onwaarschijnlijke geval dat u een defect of probleem ontdekt, kunt u contact opnemen met uw dealer of met de dichtstbijzijnde erkende servicevertegenwoordiger.
- Behoudens voor zover wettelijk verplicht aanvaardt SHARP geen enkele aansprakelijkheid voor fouten die optreden tijdens het gebruik van het product of de opties, defecten die het gevolg zijn van onjuiste bediening van het product en de opties of andere fouten, of voor enige schade resulterend uit het gebruik van het product.

#### **[macOS / De printerdriver installeren ..... 18](#page-17-0)**

[macOS / De printerdriver installeren ..... 18](#page-17-0) [Afdrukken via de IPP-functie ..... 20](#page-19-0)

#### **[Problemen oplossen ..... 21](#page-20-0)**

[Installatieproblemen \(Windows/macOS\) ..... 22](#page-21-0) [Dit apparaat configureren ..... 22](#page-21-1) [Windows-probleem ..... 23](#page-22-0) [macOS-problemen ..... 24](#page-23-0)

### **Waarschuwing**

- De vermenigvuldiging, wijziging of vertaling van de inhoud van deze handleiding zonder voorafgaande schriftelijke toestemming is niet toegestaan, tenzij dit is toegestaan op grond van het auteursrecht.
- De informatie in deze handleiding kan zonder voorafgaande kennisgeving worden gewijzigd.
- De netwerkkabel die aan deze machine moet worden aangesloten, moet een afgeschermde kabel zijn die compatibel is met de specificaties.
- De schermen, berichten en toetsnamen in de handleiding kunnen verschillen van die op de machine als gevolg van verbeteringen en wijzigingen van het product.

# <span id="page-2-0"></span>**Windows / De software voor installatie selecteren**

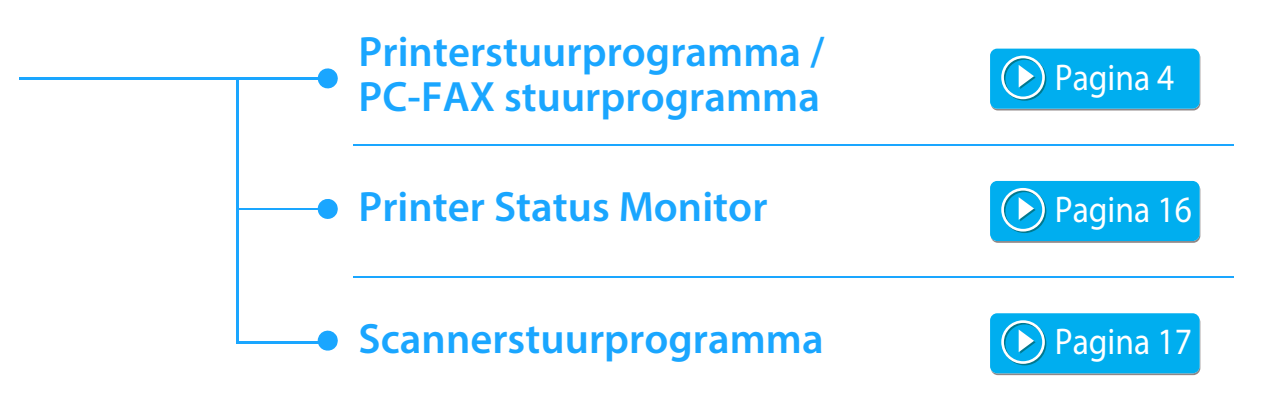

#### **Systeemvereisten**

Alvorens de in deze handleiding beschreven software te installeren, controleert u of uw computer voldoet aan de volgende vereisten.

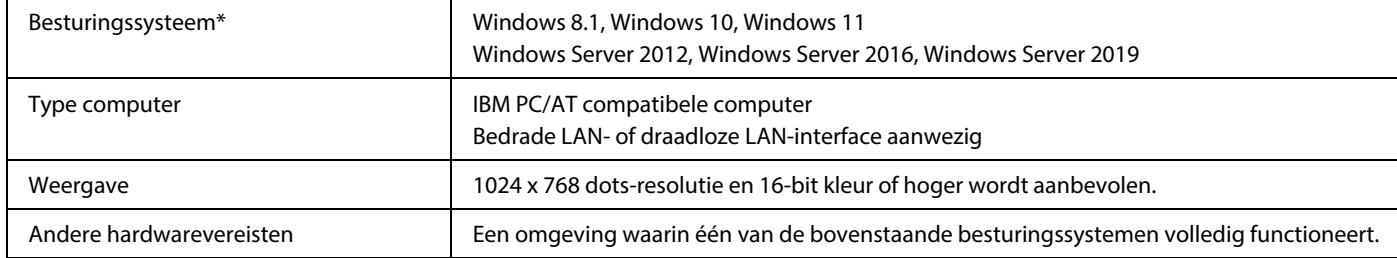

\* De Windows OS Starter Edition en Embedded Edition worden niet ondersteund. Andere edities en servicepacks worden wel ondersteund, maar het wordt aanbevolen dat u de servicepacks bijwerkt naar de nieuwst beschikbare versie.

Ook het besturingssysteem in de versie 64 bits.

• Voor het uitvoeren van de procedures die in deze handleiding worden beschreven, zoals het installeren van de software en configureren van de instellingen na de installatie, is beheerdersautoriteit vereist.

#### **Verwante onderwerpen**

#### **Printerstuurprogramma:**

Hiermee kunt u het apparaat als printer gebruiken.

#### **Printer Status Monitor:**

Hiermee kunt u de status van het apparaat op uw computerscherm bewaken.

#### **Scannerstuurprogramma (TWAIN-driver)**

Hiermee kunt u de scannerfunctie van het apparaat gebruiken vanuit een TWAIN-compatibele softwaretoepassing.

#### **PC-FAX stuurprogramma:**

Hiermee kunt u een bestand vanaf uw computer verzenden als fax, zoals u een bestand afdrukt. (Voor de fax standaard model.) Zelfs als de faxfunctie niet is geïnstalleerd, kan het PC-Fax stuurprogramma worden bijgewerkt met de CD-ROM in de internetfaxuitbreidingskit, zodat u een bestand als internetfax kunt versturen vanaf uw computer op dezelfde wijze als u een bestand afdrukt.

## <span id="page-3-0"></span>**De printerdriver / PC-Fax driver installeren (algemene Windows-procedure)**

De installatieprocedure in dit gedeelte geldt zowel voor de printerdriver als voor de PC-Fax-driver, maar de uitleg is gebaseerd op de printerdriver.

#### **Als u de software via onze website of uw dealer verkregen hebt**

**Pak het installatieprogramma uit dat u hebt ontvangen, en dubbelklik op het pictogram [Setup] ( ) in de map [Printer].** Als u al een gelijkaardig stuurprogramma geïnstalleerd hebt, verschijnt een scherm voor selectie van het type.

- Als u het printerstuurprogramma wilt installeren, klikt u op [Voeg een nieuwe Sharp printer toe].
- Als u een eerder geïnstalleerd stuurprogramma wilt bijwerken, klikt u op [Selecteer de Sharp-printer die u wilt bijwerken].

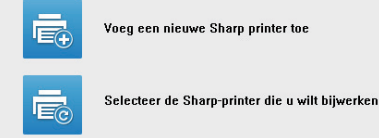

### **Als de "Software CD-ROM" met het apparaat is meegeleverd**

- **(1) Steek de CD-ROM in uw computer, navigeer naar de CD-ROM, en dubbelklik op het pictogram [Setup] (** $\frac{1}{2}$ **.**).
- **(2) Het venster "LICENTIEOVEREENKOMST" verschijnt. Zorg dat u de licentieovereenkomst begrijpt en klik op de knop [Ja].**
	- U kunt de "LICENTIEOVEREENKOMST" weergeven in een andere taal door de gewenste taal te selecteren in het taalmenu. Als u de software installeert in de geselecteerde taal, zet u de installatie voort met die taal geselecteerd.
- **(3) Lees het bericht in het venster "Welkom" en klik op de knop [Volgende].**
- **(4) Klik op de knop [Printerstuurprogramma].**

Als u de PC-Fax-driver wilt installeren, klikt u op de knop [Hulpprogramma] en vervolgens op de knop [PC-FAX stuurprogramma].

#### **Kies een installatiemethode.**

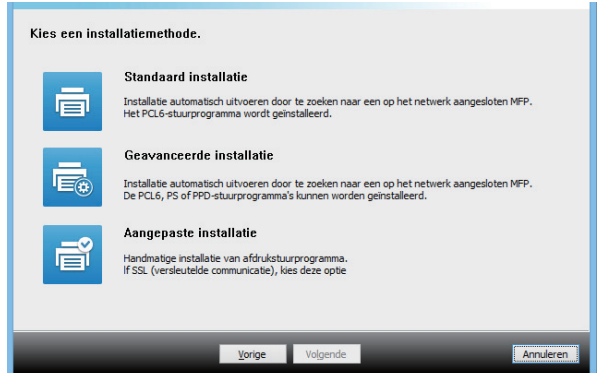

### **Standaard installatie**

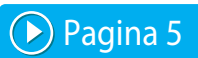

Voor snelle installatie van de PCL6-printerdriver.

### **Geavanceerde installatie\***

Als u de te installeren printerdriver wilt selecteren. Wordt niet gecongureerd voor de PC-Fax-driver.

#### **Aangepaste installatie** [Pagina 7](#page-6-0)

Gedetailleerde installatie waarbij u bijvoorbeeld het IP-adres of de IPP-/SSL-functie kunt opgeven.

#### **Verwante onderwerpen**

#### **PCL6-printerdriver**

Het apparaat ondersteunt de PCL6-printerbesturingstalen van Hewlett-Packard.

#### **PS-printerdriver\***

De PS-printerdriver ondersteunt de PostScript 3-paginabeschrijvingstaal die is ontwikkeld door Adobe.

#### **PPD-driver\***

De PPD-driver stelt het apparaat in staat om af te drukken met de standaard PS-printerdriver van Windows.

- Afhankelijk van het model is de PS3-uitbreidingskit vereist.
- In deze handleiding vindt u uitleg over de PC-Fax-driver en de PPD-driver. De PC-Fax-driver en PPD-driver zijn echter in sommige landen en regio's niet beschikbaar en zullen niet bij de installatiesoftware worden getoond. U kunt in dit geval de Engelse versie van deze drivers installeren als u deze wilt gebruiken.

# <span id="page-4-0"></span>**Standaard installatie / Geavanceerde installatie**

#### **1 Klik op de knop [Standaard installatie] of de knop [Geavanceerde installatie].**

Raadpleeg ["De printerdriver / PC-Fax driver installeren](#page-3-0)  [\(algemene Windows-procedure\) \(pagina 4\)](#page-3-0)" voor informatie hoe u het scherm "Kies een installatiemethode." opent.

#### **2 Selecteer het apparaat en klik op de knop [Volgende].**

U kunt ook klikken op de knop [Geef voorwaarde op] en het apparaat zoeken door de naam (hostnaam) of het IP-adres van het apparaat in te voeren of de zoekperiode te selecteren.

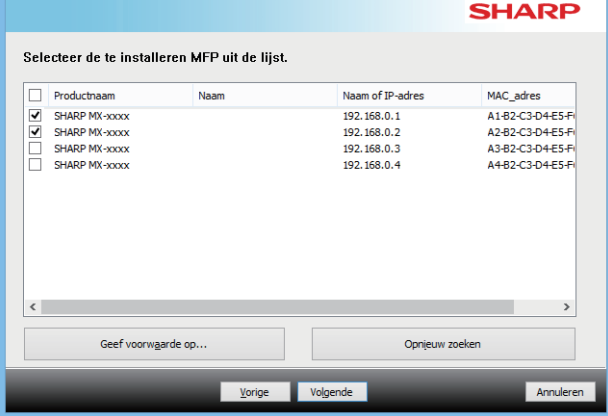

• Dit scherm wordt niet weergegeven wanneer slechts één apparaat wordt gevonden in de zoekresultaten. • Als het apparaat niet wordt gedetecteerd, controleert u of de schakelaar aan staat en of het apparaat is aangesloten op het netwerk. Vervolgens klikt u op de knop [Opnieuw zoeken].

**3 Selecteer het printerstuurprogramma dat u wilt installeren en klik op de knop [Volgende]. (Alleen voor geavanceerde installatie)**

Klik op het keuzevakje van het te installeren printerstuurprogramma, zodat een vinkje  $(\overline{\blacktriangledown})$  verschijnt.

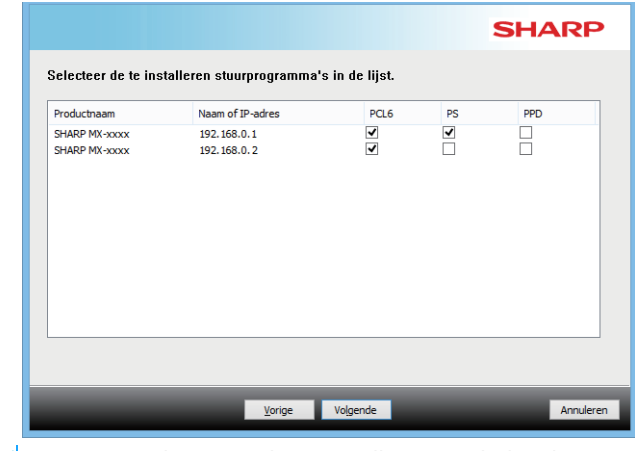

• Wanneer u de PC-Fax-driver installeert, wordt dit scherm niet weergegeven.

**4 Controleer de inhoud en klik op de knop [Volgende].**

#### **Verwante onderwerpen**

Als u [Standaard installatie] of [Geavanceerde installatie]\* selecteert, wordt de installatie uitgevoerd zoals hieronder wordt vermeld.

- Aansluitmethode van het apparaat: LPR Direct Print (Automatisch zoeken)
- Printerstuurprogramma\*: Standaard installatie: PCL6 Geavanceerde installatie: Keuze uit PCL6, PS, PPD
- Naam printerstuurprogramma: Kan niet worden gewijzigd
- Fontweergave\*: Geïnstalleerd
- Wordt niet gecongureerd voor de PC-Fax-driver.

• [Aangepaste installatie \(P. 7\)](#page-6-0)

#### **5 Volg de instructies op het scherm.**

Lees het bericht in het venster dat verschijnt en klik op de knop [Volgende].

De installatie begint.

Zet het selectievakje [Voer Autoconfiguratie uit] op  $\blacktriangledown$  en installeer. De opties van dit apparaat en de status van de randapparatuur kunnen in de configuratie tot uiting komen.

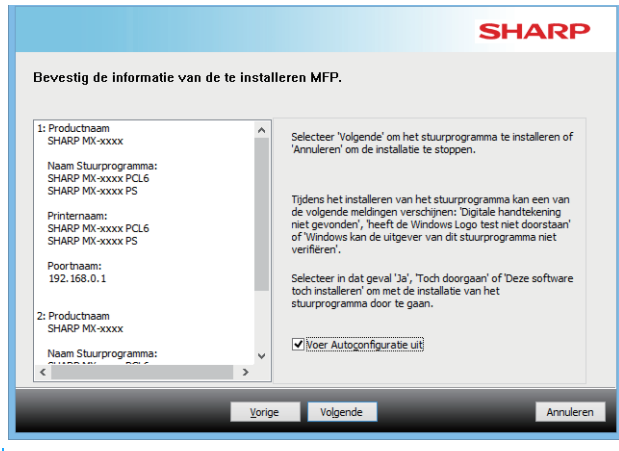

• Als een waarschuwing over beveiliging wordt weergegeven, vergeet dan niet om op [Installeren] te klikken.

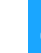

#### **6 Wanneer het bericht verschijnt dat de installatie is voltooid, klikt u op de knop [Voltooien].**

- Als u het geïnstalleerde stuurprogramma als de standaardprinter wilt instellen, selecteert u de naam van het apparaat bij "Instellen als standaardprinter". Als u de standaardprinter niet wilt wijzigen, selecteert u [Verander niets].
- Klik op [Testpagina afdrukken] om een testpagina af te drukken. (Alleen printerstuurprogramma)

#### **Hiermee is de installatie voltooid.**

Na de installatie verschijnt mogelijk een bericht met de instructie de computer opnieuw op te starten. Als dit bericht verschijnt, klikt u op de toets [Ja] om uw computer opnieuw op te starten.

#### **Verwante onderwerpen**

- • [Windows / De software voor installatie selecteren \(P. 3\)](#page-2-0)
- [Opties en randapparatuur inschakelen \(P. 14\)](#page-13-0)

- • [De software kan niet worden geïnstalleerd \(P. 22\)](#page-21-2)
- [Het IP-adres van dit apparaat.controleren \(P. 22\)](#page-21-3)
- • [Het apparaat wordt niet gedetecteerd \(P. 23\)](#page-22-1)

[Inhoudsopgave](#page-1-0) [Windows / De software voor installatie selecteren](#page-2-0) De printerdriver / PC-Fax driver installeren (algemene [Windows-procedure\)](#page-3-0)

# <span id="page-6-0"></span>**Aangepaste installatie**

Aangepaste installatie dient voor het definiëren van gedetailleerde instellingen.

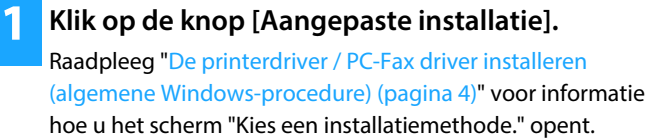

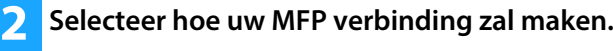

Als het apparaat niet kan worden gevonden, omdat het niet aanstaat of om een andere reden, is installatie mogelijk door het invoeren van de naam (hostnaam) of IP-adres van het apparaat.

### **Zoek naar MFP**

Zoek het apparaat dat met het netwerk is verbonden en installeer het stuurprogramma. De procedure om het apparaat te zoeken is hetzelfde als bij "Standaard installatie", maar u kunt ook geavanceerde instellingen configureren.

## **Gebruik een IPP- of IPPS-poort**

**Specificeer het MFP IP-adres**

Met de IPP-functie kunt u een printer (zelfs een apparaat dat zich op een externe locatie bevindt) als faxmachine gebruiken en hoogwaardige afdrukken maken. Door tegelijk de SSL-functie te gebruiken, kunnen versleutelde gegevens worden verzonden.

### **Gebruik een bestaande poort**

Installeer het stuurprogramma met een bestaande poort op uw computer. U kunt ook een nieuwe poort maken.

### **Regis. driver bij OS (Besturingssys.)**

Zelfs als de printer niet is aangesloten op het LAN, is het mogelijk om het printerdriver te installeren.

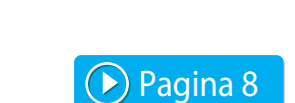

Selecteer hoe uw MFP verbinding zal maken.

-<br>Specificeer het MFP IP-adres het MFP TP-adr

Reals, driver bij OS (Besturinassys.

Zoek naar MFI Gebruik een IPP- of IPPS-poort **SHARP** 

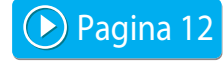

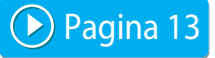

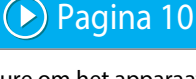

[Pagina 11](#page-10-0)

# <span id="page-7-0"></span>**Installatie door opgeven van het adres van het apparaat**

**1 Als u wordt gevraagd hoe de printer is aangesloten, selecteert u [Specificeer het MFP IP-adres] en klikt u op de knop [Volgende].**

Raadpleeg ["Aangepaste installatie \(pagina 7\)"](#page-6-0) voor informatie hoe u het scherm voor aangepaste installatie opent.

**2 Voer de naam in (hostnaam) of het IP-adres van het apparaat en klik op de knop [Volgende].**

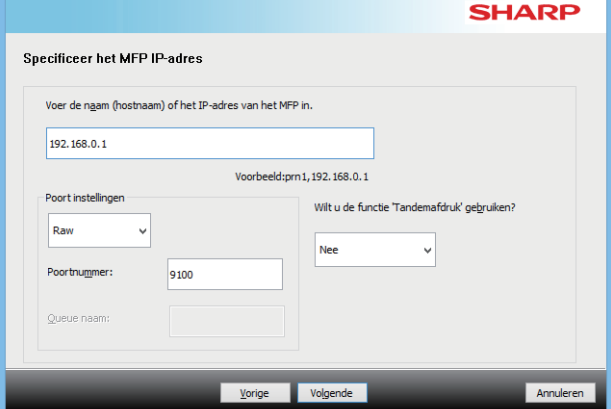

- Configureer de poortinstellingen, indien nodig. (Doorgaans zijn geen wijzigingen nodig.)
- Als u de functie voor tandemafdruk wilt gebruiken, selecteert u [Ja]. (Alleen printerstuurprogramma)

<span id="page-7-1"></span>**3 Als het model selectievenster verschijnt, selecteert u de modelnaam van uw apparaat en klikt u op de knop [Volgende].**

U kunt de lijst filteren op een deel van de modelnaam, het kleurtype of de snelheid.

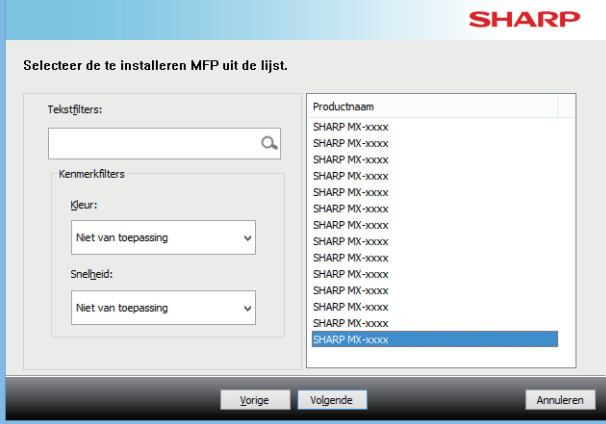

#### **Verwante onderwerpen**

• [Windows / De software voor installatie selecteren \(P. 3\)](#page-2-0)

- • [De software kan niet worden geïnstalleerd \(P. 22\)](#page-21-2)
- [Het IP-adres van dit apparaat.controleren \(P. 22\)](#page-21-3)

#### <span id="page-8-0"></span>**4 In het scherm voor de selectie van de printerdriver dat verschijnt, selecteert u de te installeren printerdriver en vervolgens klikt u op de knop [Volgende].**

Klik op het keuzevakje van het te installeren printerstuurprogramma, zodat een vinkje  $(\blacktriangledown)$  verschijnt.

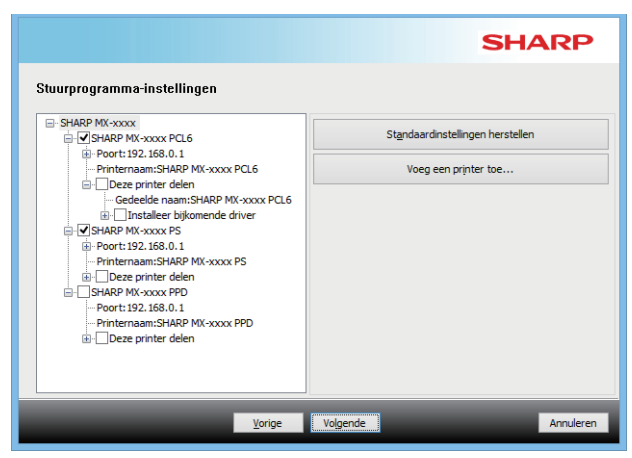

- U kunt op [Printernaam] klikken om de naam van de printer te wijzigen.
- Als u de modelnaam in de lijst selecteert en op [Voeg een printer toe] klikt, kunt u de instellingen van het stuurprogramma kopiëren en meerdere stuurprogramma's voor hetzelfde model installeren, elk met een andere naam. (Alleen printerstuurprogramma)
- Als u de printer wilt delen, selecteert u het vakje  $\blacktriangledown$  [Deze printer delen].

Als de clientcomputer een andere versie van het besturingssysteem heeft dan uw versie, selecteert u het vakje | [Installeer bijkomende driver]. (Alleen printerstuurprogramma)

#### <span id="page-8-1"></span>**5 Volg de aanwijzingen op het scherm en ga door met het installatieproces.**

- Controleer de inhoud van het weergegeven scherm. Klik op de knop [Volgende] om door te gaan met het installatieproces.
- Zet het selectievakje [Voer Autoconfiguratie uit] op  $\blacktriangledown$  en installeer. De opties van dit apparaat en de status van de randapparatuur kunnen in de configuratie tot uiting komen. (Alleen printerstuurprogramma)
- Als de fontweergave is geïnstalleerd, zet u het vakje [Installeer Fontweergave] op  $\blacktriangledown$ . (Alleen printerstuurprogramma)
- Als een waarschuwing over beveiliging wordt weergegeven, vergeet dan niet om op [Installeren] te klikken.

### **6 Klik op de knop [Voltooien].**

- Als u het geïnstalleerde stuurprogramma als de standaardprinter wilt instellen, selecteert u de naam van het apparaat bij "Instellen als standaardprinter". Als u de standaardprinter niet wilt wijzigen, selecteert u [Verander niets].
- Klik op [Testpagina afdrukken] om een testpagina af te drukken. (Alleen printerstuurprogramma)

#### **Hiermee is de installatie voltooid.**

Na de installatie verschijnt mogelijk een bericht met de instructie de computer opnieuw op te starten. Als dit bericht verschijnt, klikt u op de toets [Ja] om uw computer opnieuw op te starten.

#### **Verwante onderwerpen**

- • [Windows / De software voor installatie selecteren \(P. 3\)](#page-2-0)
- [Opties en randapparatuur inschakelen \(P. 14\)](#page-13-0)
- • [De poort wijzigen \(P. 15\)](#page-14-0)

#### **Problemen oplossen**

• [De software kan niet worden geïnstalleerd \(P. 22\)](#page-21-2)

## <span id="page-9-0"></span>**Het apparaat zoeken en het stuurprogramma installeren**

**1 Als u wordt gevraagd hoe de printer is aangesloten, selecteert u [Zoek naar MFP] en klikt u op de knop [Volgende].**

Raadpleeg ["Aangepaste installatie \(pagina 7\)"](#page-6-0) voor informatie hoe u het scherm voor aangepaste installatie opent.

#### **2 Selecteer de zoekmethode.**

Selecteer de naam van dit apparaat (hostnaam) of het IP-adres, en klik op de knop [Volgende].

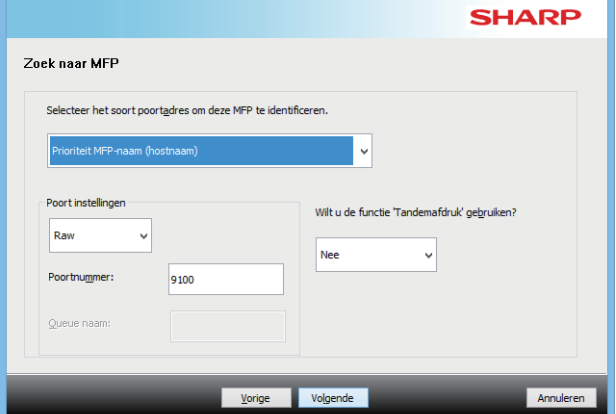

- Configureer de poortinstellingen, indien nodig. (Doorgaans zijn geen wijzigingen nodig.)
- Als u de functie voor tandemafdruk wilt gebruiken, selecteert u [Ja]. (Alleen printerstuurprogramma)

### **3 Als het model selectievenster verschijnt, selecteert u de modelnaam van uw apparaat en klikt u op de knop [Volgende].**

U kunt ook klikken op de knop [Geef voorwaarde op] en het apparaat zoeken door de naam (hostnaam) of het IP-adres van het apparaat in te voeren of de zoekperiode te selecteren.

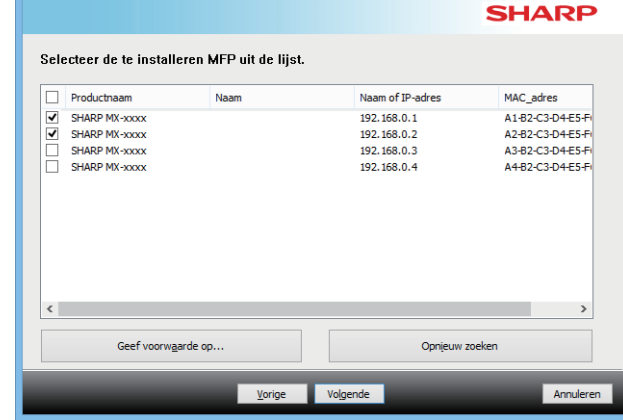

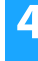

#### **4 Volg de aanwijzingen op het scherm en ga door met het installatieproces.**

Voor uitgebreide informatie, raadpleeg stap [4](#page-8-0) en verder van "[Installatie door opgeven van het adres van het apparaat](#page-7-0)  [\(pagina 8\)"](#page-7-0).

**Hiermee is de installatie voltooid.**

#### **Verwante onderwerpen**

- • [Windows / De software voor installatie selecteren \(P. 3\)](#page-2-0)
- [Opties en randapparatuur inschakelen \(P. 14\)](#page-13-0)

- • [De software kan niet worden geïnstalleerd \(P. 22\)](#page-21-2)
- [Het IP-adres van dit apparaat.controleren \(P. 22\)](#page-21-3)

# <span id="page-10-0"></span>**Afdrukken met de IPP-functie of de SSL-functie**

Als u de SSL-functie wilt gebruiken, dient u de SSL-instellingen van dit apparaat te configureren. Zie de handleiding (die u kunt downloaden van de website voor het apparaat) voor instructies.

#### **1 Als u wordt gevraagd hoe de printer is aangesloten, selecteert u [Gebruik een IPP- of IPPS-poort] en klikt u op de knop [Volgende].**

Raadpleeg ["Aangepaste installatie \(pagina 7\)](#page-6-0)" voor informatie hoe u het scherm voor aangepaste installatie opent.

#### **2 Als u een proxyserver gebruikt, geeft u de proxyserver op en klikt u op de knop [Volgende].**

Als u een proxyserver wilt opgeven selecteert u [Afdrukken via volgende proxyserver] en geeft u vervolgens het [Adres] en [Poortnummer] op.

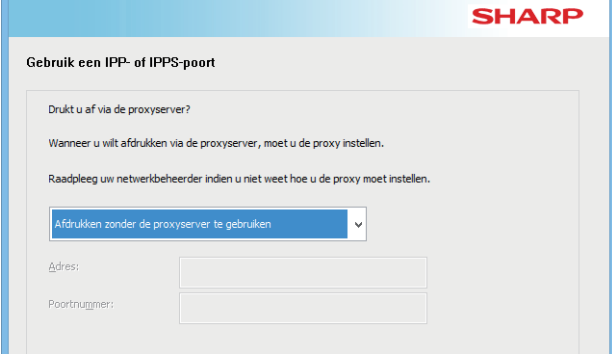

#### **3 Selecteer de URL van het apparaat en klik op de knop [Volgende].**

Geef de URL op in de volgende notatie: **Normaal formaat:** http://<de domeinnaam van het apparaat of IP-adres\*1>:631\*2/ipp **Wanneer u SSL gebruikt:**

https://< de domeinnaam van het apparaat of IP-adres\*1>:<poortnummer\*3>/ipp

- \*1 Als u een IPv6-adres invoert, dient u het IP-adres in rechte haken [ ] te plaatsen.
- Bijvoorbeeld: IP-adres 2001:1::a  $\rightarrow$  http://[2001:1::a]:631/ipp \*2 Normaal gesproken moet "631" als poortnummer worden ingevoerd. Als het IPP-poortnummer op de machine is gewijzigd, voer dan het nieuwe poortnummer in.
- \*3 Normaal gesproken kunnen het poortnummer en de dubbele punt ":" onmiddellijk voorafgaand aan het poortnummer worden weggelaten. Als het IPP-poortnummer voor SSL op de machine is gewijzigd, voer dan het nieuwe poortnummer in.

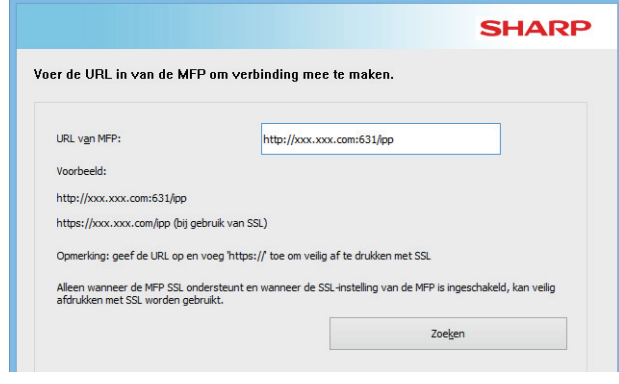

• Als uw computer en het apparaat zijn aangesloten op hetzelfde LAN, kunt u klikken op de toets [Zoeken] om het apparaat te zoeken. De URL van het apparaat verschijnt. Selecteer de URL en klik op de knop [Volgende].

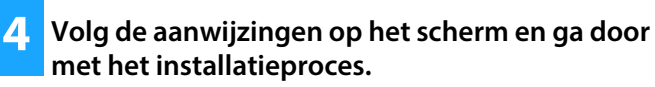

Voor uitgebreide informatie, raadpleeg stap [3](#page-7-1) en verder van "[Installatie door opgeven van het adres van het apparaat \(pagina 8\)"](#page-7-0).

**Hiermee is de installatie voltooid.**

#### **Verwante onderwerpen**

- • [Windows / De software voor installatie selecteren \(P. 3\)](#page-2-0)
- [Opties en randapparatuur inschakelen \(P. 14\)](#page-13-0)

- • [De software kan niet worden geïnstalleerd \(P. 22\)](#page-21-2)
- [Het IP-adres van dit apparaat.controleren \(P. 22\)](#page-21-3)

# <span id="page-11-0"></span>**Het stuurprogramma installeren met een bestaande poort**

Installeer het stuurprogramma met een bestaande poort op uw computer. U kunt ook een nieuwe poort maken.

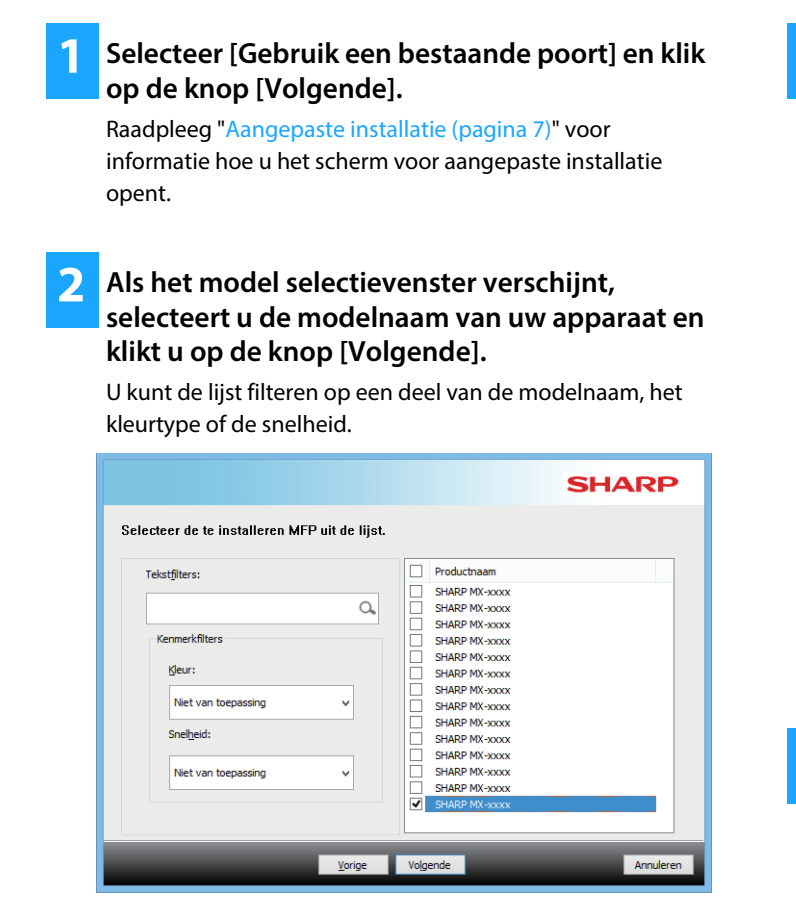

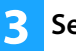

#### **3 Selecteer de poort.**

- U kunt op een [Poort] klikken die u wilt wijzigen in de lijst en selecteer de gewenste poort.
- Om een nieuwe poort te maken, klikt u op [Poort toevoegen]. Voor uitgebreide informatie, raadpleeg stap [4](#page-14-1)  en verder van "[De poort wijzigen \(pagina 15\)"](#page-14-0).

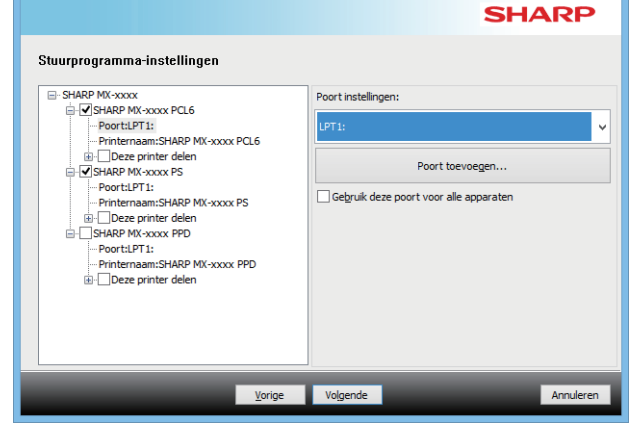

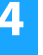

#### **4 Volg de aanwijzingen op het scherm en ga door met het installatieproces.**

Voor uitgebreide informatie, raadpleeg stap [5](#page-8-1) en verder van "[Installatie door opgeven van het adres van het apparaat](#page-7-0)  [\(pagina 8\)"](#page-7-0).

#### **Hiermee is de installatie voltooid.**

#### **Verwante onderwerpen**

- • [Windows / De software voor installatie selecteren \(P. 3\)](#page-2-0)
- [Opties en randapparatuur inschakelen \(P. 14\)](#page-13-0)
- • [De poort wijzigen \(P. 15\)](#page-14-0)

#### **Problemen oplossen**

• [De software kan niet worden geïnstalleerd \(P. 22\)](#page-21-2)

# <span id="page-12-0"></span>**Alleen de driver installeren**

Het is niet mogelijk om alleen de driver op een PC-Fax-driver te installeren. Alleen de printerdriver wordt in het menu weergegeven.

#### **1 Selecteer [Regis. driver bij OS (Besturingssys.)] en klik op de knop [Volgende].**

Raadpleeg ["Aangepaste installatie \(pagina 7\)"](#page-6-0) voor informatie hoe u het scherm voor aangepaste installatie opent.

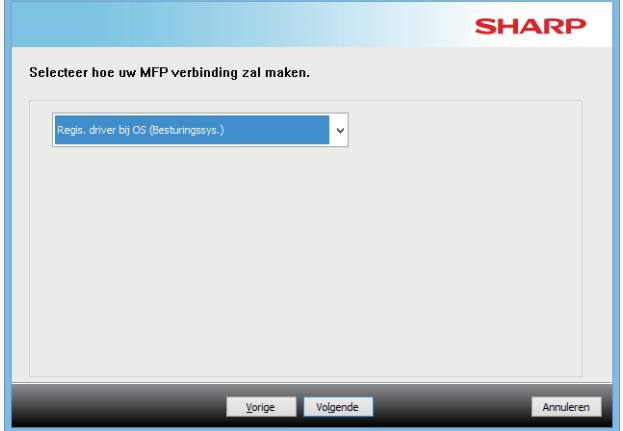

**2 Controleer de inhoud van het scherm en klik op de knop [Volgende].**

De installatie begint. Klik op [Voltooien] wanneer op het scherm wordt meegedeeld dat de installatie is voltooid.

• Als een waarschuwing over beveiliging wordt weergegeven, vergeet dan niet om op [Installeren] te klikken.

**Verwante onderwerpen**

• [Windows / De software voor installatie selecteren \(P. 3\)](#page-2-0)

[Inhoudsopgave](#page-1-0) [Windows / De software voor installatie selecteren](#page-2-0) De printerdriver / PC-Fax driver installeren (algemene [Windows-procedure\)](#page-3-0) [Standaard installatie / Geavanceerde installatie](#page-4-0) / [Aangepaste installatie](#page-6-0)

## <span id="page-13-0"></span>**Opties en randapparatuur inschakelen**

#### **1 Klik op de knop [start], selecteer [Instellingen] [Apparaat] [Apparaten en printers].**

Klik in Windows 11 op de [Start]-knop, selecteer [Bluetooth & apparaten]  $\rightarrow$  [Printers & scanners]. In Windows 8.1/Windows Server 2012 klikt u met de

rechtermuisknop op de knop [start], selecteer [Configuratiescherm]  $\rightarrow$  [Apparaten en printers weergeven] (of [Apparaten en printers]).

#### **2 Open het printereigenschappenvenster.**

**(1) Klik op de icoon van de printerdriver van het apparaat. (2) Selecteer [Eigenschappen van printer].**

**3 Klik op het tabblad [Configuratie].**

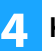

#### **4 Klik op de knop [Automatische configuratie].**

De instellingen worden automatisch geconfigureerd op basis van de gedetecteerde apparaatstatus.

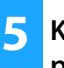

#### **5 Klik op [OK] in het printereigenschappenvenster.**

Wanneer u de PPD-driver gebruikt en bij stap 2 het scherm met printereigenschappen wordt weergegeven, dient u de onderstaande stappen te volgen:

- **(1) Klik op de tab [Apparaatinstellingen].**
- **(2) Configureer elk item op basis van de configuratie van het apparaat.**

De items en procedures voor het configureren van de items variëren mogelijk naargelang de versie van het besturingssysteem.

#### **Verwante onderwerpen**

- • [Windows / De software voor installatie selecteren \(P. 3\)](#page-2-0)
- [De poort wijzigen \(P. 15\)](#page-14-0)

- • [De software kan niet worden geïnstalleerd \(P. 22\)](#page-21-2)
- [Het de status van de randapparatuur controleren \(P. 22\)](#page-21-4)
- • [Windows-probleem \(P. 23\)](#page-22-0)
- • [De opties en randapparatuur van dit apparaat kunnen niet](#page-22-2)  [automatisch worden geconfigureerd \(P. 23\)](#page-22-2)

# <span id="page-14-0"></span>**De poort wijzigen**

#### **1 Klik op de knop [start], selecteer [Instellingen] [Apparaat] [Apparaten en printers].**

Klik in Windows 11 op de [Start]-knop, selecteer [Bluetooth & apparaten]  $\rightarrow$  [Printers & scanners]. In Windows 8.1/Windows Server 2012 klikt u met de

rechtermuisknop op de knop [start], selecteer  $[Configuratiescherm] \rightarrow [Apparaten en printers weergeven]$ (of [Apparaten en printers]).

#### **2 Open het printereigenschappenvenster.**

**(1) Klik op de icoon van de printerdriver van het apparaat. (2) Selecteer [Eigenschappen van printer].**

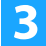

**3 Een poort toevoegen of wijzigen.**

- **(1) Klik op het tabblad [Poorten].**
- **(2) Klik op de knop [Poort toevoegen].**

• Als u wilt overstappen op een bestaande poort, selecteert u de poort in de lijst en klikt u op de knop [Toepassen].

### <span id="page-14-1"></span>**4 Selecteer het type poort en klik op de knop [Nieuwe poort].**

- **Standard TCP/IP Port** Dit is de standaard printerpoort van het besturingssysteem.
	- **(1) Klik op de knop [Volgende].**
	- **(2) Voer het IP-adres van het apparaat in bij [Printernaam of IP-adres] en klik op de knop [Volgende].**
	- **(3) Klik op de knop [Voltooien].**

#### **• SC2 TCP/IP Port**

Gebruik deze poort als u tandemafdrukken op een IPv4-netwerk gaat gebruiken.

- **(1) Geef het IP-adres van het apparaat op.**
- **(2) Controleer of [LPR] is geselecteerd.**
- **(3) Controleer of [lp] is ingevoerd.**
- **(4) Klik op de knop [OK].**

#### **• SC-Print2005 Port**

Als de printerdriver is geïnstalleerd met een "Aangepaste installatie" met "Gebruik een IPP- of IPPS-poort" geselecteerd, wordt de [SC-Print2005 Port] toegevoegd. Volg de instructies op het scherm.

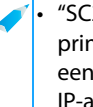

• "SC2 TCP/IP Port" wordt toegevoegd als het printerstuurprogramma is geïnstalleerd met behulp van een "Aangepaste installatie" en "Specificeer het MFP

- IP-adres" of "Zoek naar MFP" is geselecteerd.
- De poort "SC2 TCP/IP Port" kan niet worden gebruikt als het apparaat is verbonden met een IPv6-netwerk.

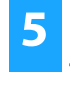

**5 Klik op de knop [Sluiten] in het scherm van stap 4.**

### **6 Klik op de knop [Toepassen] in het scherm van stap 3.**

• Als u een poort gebruikt die met "Standard TCP/IP Port" is gemaakt, moet u zorgen dat het selectievakje [SNMP-status ingeschakeld] niet is geselecteerd in het scherm dat verschijnt nadat u klikt op de knop [Poort configureren] in het scherm van stap 3 ( $\Box$ ). Als het selectievakje [SNMP-status ingeschakeld] is geselecteerd ( $\blacktriangleleft$ ) is correct afdrukken misschien onmogelijk.

#### **Verwante onderwerpen**

- • [Windows / De software voor installatie selecteren \(P. 3\)](#page-2-0)
- [Het stuurprogramma installeren met een bestaande poort \(P. 12\)](#page-11-0)

- • [De software kan niet worden geïnstalleerd \(P. 22\)](#page-21-2)
- [Het IP-adres van dit apparaat.controleren \(P. 22\)](#page-21-3)
- • [Windows-probleem \(P. 23\)](#page-22-0)

## <span id="page-15-0"></span>**De Printer Status Monitor installeren**

Met deze software kunt u op het computerscherm de afdrukstatus, het papierformaat en de resterende hoeveelheid papier controleren, en nagaan of er een afwerkeenheid is geïnstalleerd.

Als de IPP-functie wordt gebruikt, kunt u Printer Status Monitor niet gebruiken.

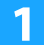

#### **1 Download de Printer Status Monitor van onze website en voer de installatie uit.**

Raadpleeg voor meer informatie uw dealer of een erkende servicevertegenwoordiger.

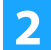

**2 Volg de instructies op het scherm.**

#### **3 Wanneer het bericht verschijnt dat de installatie is voltooid, klikt u op de knop [Voltooien].**

Als u wilt dat de Printer Status Monitor automatisch start als u uw computer start, selecteert u het keuzevakje [Dut programma aan uw Startupmap toevoegen]  $\blacktriangledown$  en klikt op de knop [Voltooien].

#### **Hiermee is de installatie voltooid.**

Na de installatie verschijnt mogelijk een bericht met de instructie de computer opnieuw op te starten. Als dit bericht verschijnt, klikt u op de toets [Ja] om uw computer opnieuw op te starten.

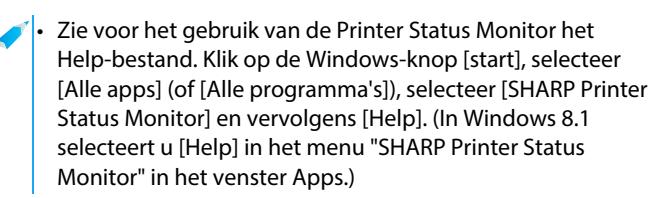

#### **Verwante onderwerpen**

• [Windows / De software voor installatie selecteren \(P. 3\)](#page-2-0)

- • [De software kan niet worden geïnstalleerd \(P. 22\)](#page-21-2)
- [Windows-probleem \(P. 23\)](#page-22-0)

## <span id="page-16-0"></span>**De scannerdriver installeren**

#### **1 Dubbelklik op de icoon [Setup] ( ).**

#### **Als u de software via onze website of uw dealer verkregen hebt**

Pak het installatieprogramma uit dat u hebt ontvangen, en dubbelklik op het pictogram [Setup] in de map. Ga verder met de volgende stappen.

#### **Als de "Software CD-ROM" met het apparaat is meegeleverd**

Steek de "Software CD-ROM" in uw computer, navigeer naar de CD-ROM, dubbelklik op het pictogram [Setup], en klik op [Hulpprogramma] - [Scannerstuurprogramma (TWAIN)].

• U kunt de "LICENTIEOVEREENKOMST" weergeven in een andere taal door de gewenste taal te selecteren in het taalmenu. Als u de software installeert in de geselecteerde taal, zet u de installatie voort met die taal geselecteerd.

#### **2 Volg de instructies op het scherm.**

Lees het bericht in het venster dat verschijnt en klik op de knop [Volgende].

### **3 In het installatiebeëindigingsvenster dat verschijnt, klikt u op de knop [OK].**

Na de installatie verschijnt mogelijk een bericht met de instructie de computer opnieuw op te starten. Als dit bericht verschijnt, klikt u op de toets [Ja] om uw computer opnieuw op te starten.

#### **4 Klik op de Windows-knop [start], selecteer [Alle apps] (of [Alle programma's]), selecteer [SHARP MFP TWAIN K\*] en vervolgens [Apparaat selecteren].**

In Windows 8.1 selecteert u [Apparaat selecteren] in het menu "SHARP MFP TWAIN K\*" in het venster Apps. \* De tekens en cijfers kunnen per model verschillen.

#### **5 Klik op de knop [Zoeken].**

Als u het IP-adres weet, kunt u op de toets [Invoer] klikken en het IP-adres zonder zoeken invoeren.

#### **6 Selecteer het IP-adres van het apparaat in het menu "Adres" en klik op de toets [OK].**

- Vraag de systeembeheerder (netwerkbeheerder) om het IP-adres van het apparaat.
- De naam (hostnaam) of het IP-adres van de machine kan rechtstreeks worden ingevoerd bij "Adres".
- Als het poortnummer dat wordt gebruikt door de scannerfunctie van het apparaat is gewijzigd, voert u een dubbele punt in ":" achter het IP-adres en vervolgens geeft u het poortnummer op. (Het poortnummer hoeft normaal gesproken niet ingevoerd te worden.)

## **7 Klik op de knop [OK].**

**Hiermee is de configuratie van de scannerdriver voltooid.**

#### **Verwante onderwerpen**

• [Windows / De software voor installatie selecteren \(P. 3\)](#page-2-0)

- • [De software kan niet worden geïnstalleerd \(P. 22\)](#page-21-2)
- [Het IP-adres van dit apparaat.controleren \(P. 22\)](#page-21-3)
- • [Windows-probleem \(P. 23\)](#page-22-0)

# <span id="page-17-0"></span>**macOS / De printerdriver installeren**

In dit gedeelte wordt uitgelegd hoe u de printerdriver installeert en configureert wanneer u dit apparaat in een macOS-omgeving gebruikt. Om de printerdriver te installeren met het bestand dat is gedownload van het web, start u vanaf stap 3.

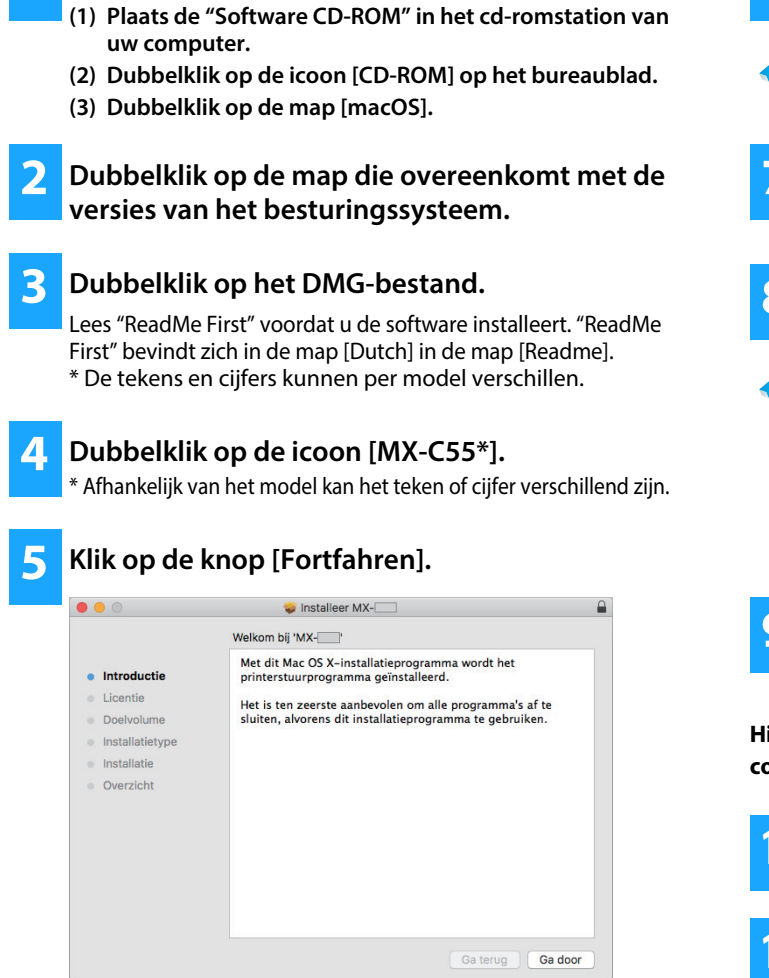

**1 Dubbelklik op de map [macOS].**

**6 Zorg dat u de licentieovereenkomst begrijpt en klik op de knop [Ga door].**

• Als de licentie in een andere taal verschijnt, wijzig de taal dan in het taalmenu.

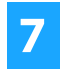

**7 Klik op de knop [Akkoord].**

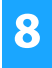

**8 Klik op de knop [Installieren].**

De installatie begint.

- Tijdens de installatie van een printerdriver kan er een waarschuwingsbericht getoond worden afhankelijk van de datum van uitgifte van het certificaat. Dit is geen probleem, ga gewoon verder met de installatie.
- Als het venster "Identiteitscontrole" wordt weergegeven, voer dan het wachtwoord in en klik op de knop [Installeer software] (of [OK]).
- 

**9 Wanneer het bericht verschijnt dat de installatie is voltooid, klikt u op de knop [Sluiten].**

**Hiermee voltooit u de installatie van de software.. Vervolgens configureert u de instellingen van de printerdriver.**

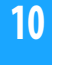

**10 Klik op [Systeemvoorkeuren] in het Apple-menu en selecteer [Printers en scanners].**

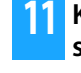

**11 Klik op de knop [+] en selecteer [Printer of scanner toevoegen].**

#### **Verwante onderwerpen**

#### **SYSTEEMVEREISTEN (Besturingssysteem):**

- macOS 10.9 11.0, macOS 12
- Afhankelijk van het gebruikte model is mogelijk een PS3-uitbreidingskit nodig.
- De scannerdriver en PC-Fax driver kunt u niet gebruiken op de macOS.

#### **Problemen oplossen**

- • [De software kan niet worden geïnstalleerd \(P. 22\)](#page-21-2)
- [Dit apparaat configureren \(P. 22\)](#page-21-1)
- • [macOS-problemen \(P. 24\)](#page-23-0)

• [Afdrukken via de IPP-functie \(P. 20\)](#page-19-0)

### **12 Klik op het pictogram [Standaard].**

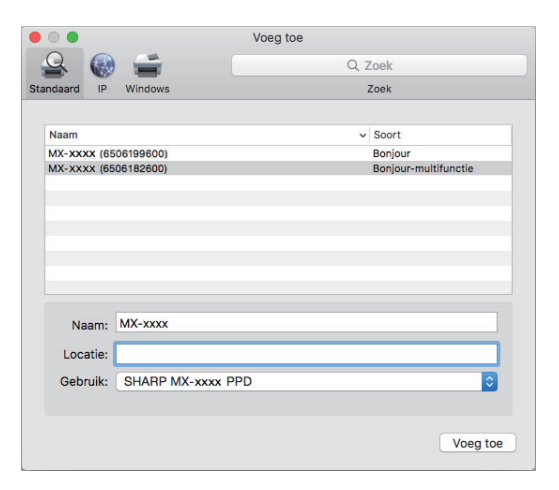

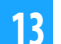

#### **13 Klik op de modelnaam van het apparaat.**

De modelnaam wordt meestal als volgt weergegeven: <Modelnaam> (<serienummer>)

#### **14 Zorg dat het PPD-bestand van uw model geselecteerd is.**

Het PPD-bestand van het apparaat wordt automatisch geselecteerd.

#### **15 Klik op de knop [Voeg toe].**

• Het PPD-bestand is geïnstalleerd in de volgende mappen op de opstartschijf.

[Library] - [Printers] - [PPDs] - [Contents] - [Resources] De toepasselijke map kan verschillen, afhankelijk van uw besturingssysteem. Zie voor meer informatie de handleiding van het besturingssysteem.

#### **16 Klik op het printerpictogram, klik op de knop [Optionen & Füllstände] en klik op het tabblad [Optie] (of [Treiber]).**

#### **17 Controleer de productconfiguratie van dit apparaat.**

Als de configuratie van dit apparaat automatisch is gedetecteerd, controleert u of de instellingen juist zijn.

Als de instellingen onjuist zijn of handmatig moeten worden geconfigureerd, volgt u de onderstaande stappen:

- **(1) Selecteer de randapparatuur die is aangesloten op het apparaat.**
- **(2) Klik op de knop [OK]**

#### **Hiermee is de configuratie van de printerdriver voltooid.**

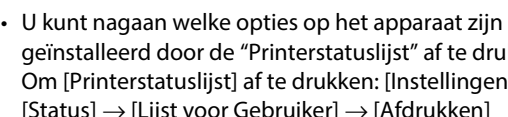

geïnstalleerd door de "Printerstatuslijst" af te drukken. Om [Printerstatuslijst] af te drukken: [Instellingen] [Status]  $\rightarrow$  [Lijst voor Gebruiker]  $\rightarrow$  [Afdrukken]

#### **Verwante onderwerpen**

• [Afdrukken via de IPP-functie \(P. 20\)](#page-19-0)

- • [De software kan niet worden geïnstalleerd \(P. 22\)](#page-21-2)
- [Dit apparaat configureren \(P. 22\)](#page-21-1)
- • [macOS-problemen \(P. 24\)](#page-23-0)

# <span id="page-19-0"></span>**Afdrukken via de IPP-functie**

U kunt het apparaat als faxmachine gebruiken door gegevens op een apparaat op een externe locatie af te drukken.

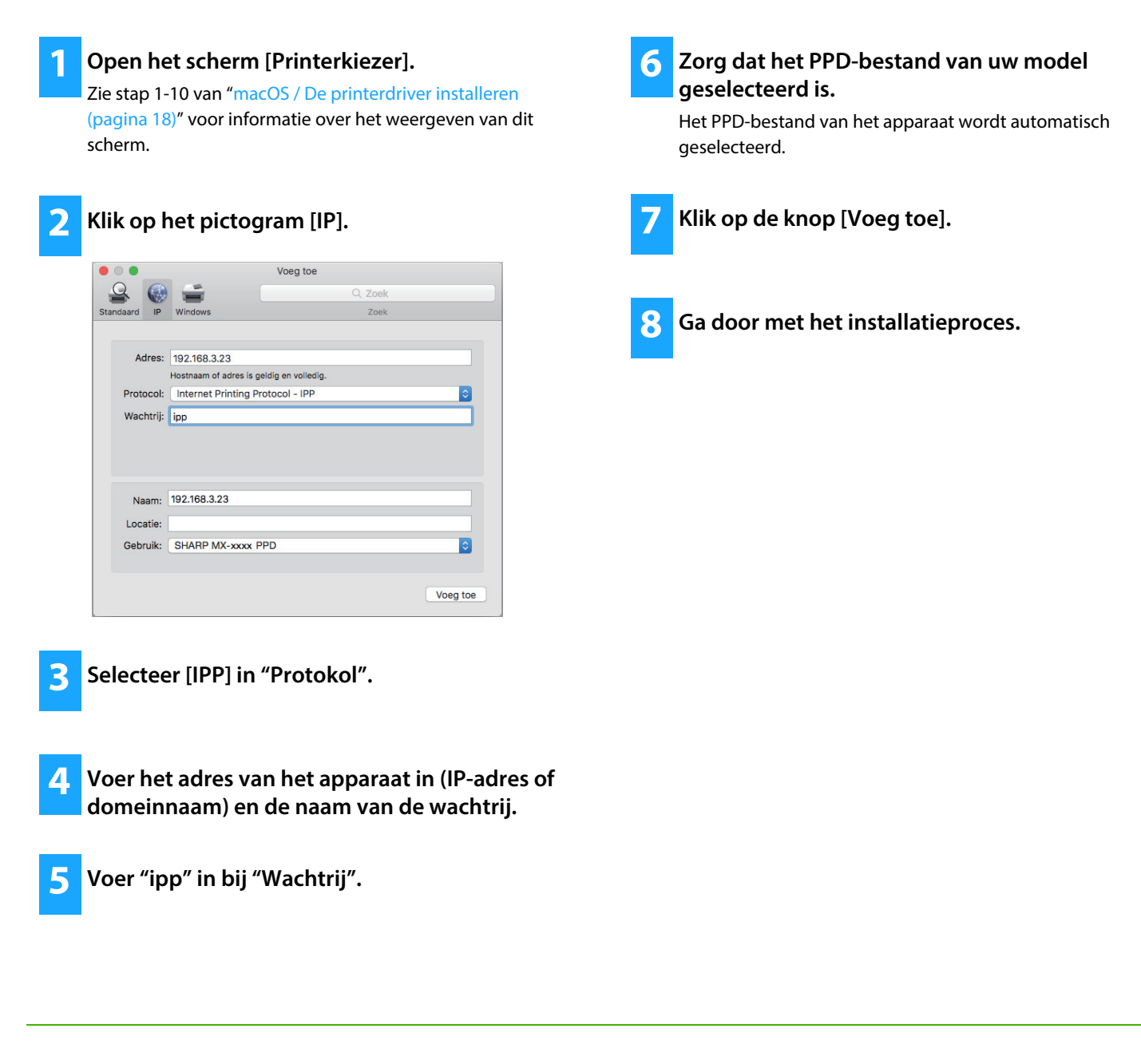

#### **Verwante onderwerpen**

• [Afdrukken via de IPP-functie \(P. 20\)](#page-19-0)

- • [De software kan niet worden geïnstalleerd \(P. 22\)](#page-21-2)
- [Dit apparaat configureren \(P. 22\)](#page-21-1)
- • [macOS-problemen \(P. 24\)](#page-23-0)

# <span id="page-20-0"></span> **Problemen oplossen**

In dit gedeelte wordt ingegaan op algemene problemen en vragen die zich bij het installeren van de printerdriver of -software kunnen voordoen, en worden mogelijke oplossingen toegelicht.

### **[Installatieproblemen \(Windows/macOS\) ..... 22](#page-21-0)**

• [De software kan niet worden geïnstalleerd ..... 22](#page-21-2)

#### **[Dit apparaat configureren ..... 22](#page-21-1)**

- • [Het IP-adres van dit apparaat.controleren ..... 22](#page-21-3)
- • [Het de status van de randapparatuur controleren ..... 22](#page-21-4)

### **[Windows-probleem ..... 23](#page-22-0)**

- • [Het apparaat wordt niet gedetecteerd ..... 23](#page-22-1)
- • [De opties en randapparatuur van dit apparaat kunnen niet](#page-22-2)  [automatisch worden geconfigureerd ..... 23](#page-22-2)
- • [Software verwijderen ..... 24](#page-23-1)

#### **[macOS-problemen ..... 24](#page-23-0)**

- • [Het apparaat wordt niet gedetecteerd ..... 24](#page-23-2)
- • [Software verwijderen ..... 24](#page-23-3)

### <span id="page-21-0"></span>**Installatieproblemen (Windows/macOS)**

<span id="page-21-2"></span>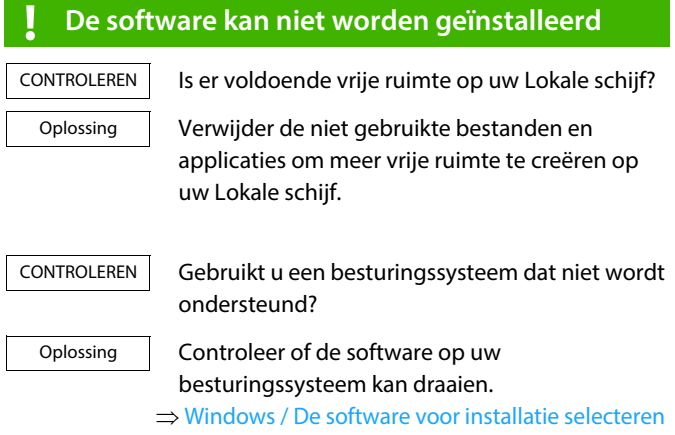

[\(pagina 3\)](#page-2-0)

 $\Rightarrow$  [macOS / De printerdriver installeren \(pagina 18\)](#page-17-0)

## <span id="page-21-1"></span>**Dit apparaat configureren**

<span id="page-21-3"></span>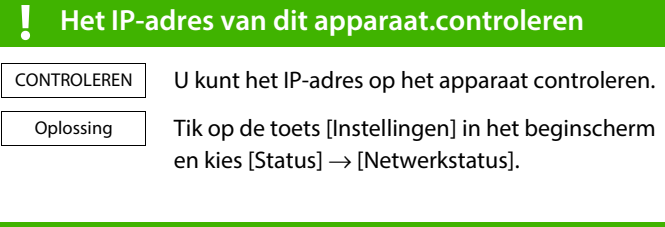

<span id="page-21-4"></span>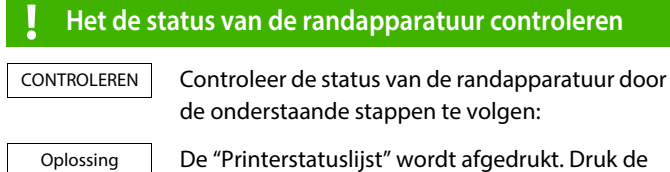

De "Printerstatuslijst" wordt afgedrukt. Druk de "Printerstatuslijst" in de instellingen van het apparaat af door achtereenvolgens te tikken op  $[Instellargen] \rightarrow de$  tab  $[Status] \rightarrow [Lijst$  voor  $\textsf{Gebruiker} \rightarrow [\textsf{Printerstatuslijst}].$ 

### <span id="page-22-0"></span>**Windows-probleem**

<span id="page-22-1"></span>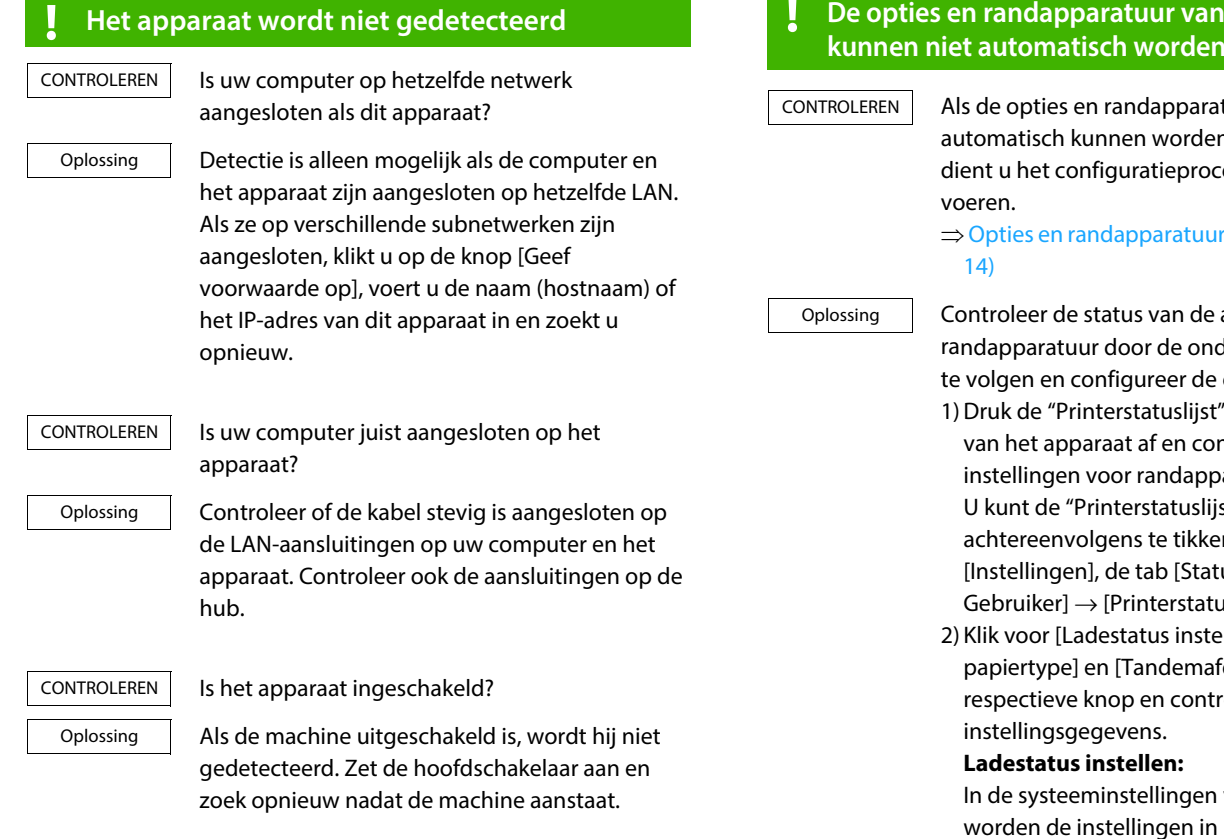

#### <span id="page-22-2"></span> $\mathbf d$  **dit apparaat geconfigureerd**

tuur niet n geconfigureerd, es handmatig uit te

inschakelen (pagina

aangesloten derstaande stappen opties.

- in de instellingen ntroleer de aratuur en laden. st" afdrukken door n op de toets  $us] \rightarrow$  [Lijst voor uslijst].
- llen], [Naam fdruk instellen] op de roleer de

van het apparaat [Algemene  $integral \rightarrow [Papierinstein] \rightarrow$ [Papierlade- instellingen] toegepast. Geef op welk papierformaat en welke papiersoort voor elke lade zijn ingesteld.

#### **Naam papiertype:**

In de systeeminstellingen van het apparaat worden de instellingen in [Algemene  $\{inset}$  instellingen $] \rightarrow [Papier]$ instellingen $] \rightarrow$ [Papiertype- registratie] toegepast. Als de naam van een gebruikerstype is gewijzigd, voert u de nieuwe naam in.

#### **Tandemafdruk instellen:**

Voer in de systeeminstellingen van het apparaat (voor de beheerder) de instelling (IP-adres van slave-machine) in voor  $[Algemeine\,instellargen] \rightarrow [Apparaatbeheer]$  $\rightarrow$  [Instelling tandemverbinding]. U kunt [Instelling tandemverbinding] opgeven door [Specificeer het MFP IP-adres] of [Zoek naar MFP] te selecteren op het scherm [Aangepaste installatie] (alleen indien geïnstalleerd).

#### <span id="page-23-1"></span>**! Software verwijderen**

Volg onderstaande stappen als u de software die het installatieprogramma heeft geïnstalleerd, wilt verwijderen. CONTROLEREN

1) Klik op de knop [start], selecteer [Instellingen]  $\rightarrow$  [Systeem]  $\rightarrow$  [Apps en functies]. (Klik in Windows 11 op de [Start]-knop, selecteer [Bluetooth & apparaten]  $\rightarrow$  [Printers Oplossing

> & scanners].) (In Windows 8.1/Windows Server 2012 klikt u met de rechtermuisknop op de knop [start], selecteer [Configuratiescherm]  $\rightarrow$  [Een programma verwijderen].)

2) Selecteer [SHARP Driver Uninstall Tool] en klik op [Verwijderen].

3) Selecteer in de lijst het printerstuurprogramma of het PC-FAX stuurprogramma dat u wilt verwijderen, en klik op de knop [Verwijderen].

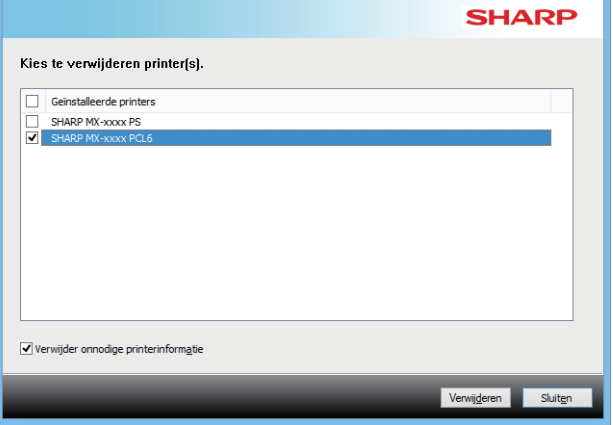

4) Klik op de knop [Sluiten].

5) Selecteer in de lijst de andere software die u wilt verwijderen en verwijder die.

6) Start uw computer opnieuw op.

### <span id="page-23-0"></span>**macOS-problemen**

<span id="page-23-2"></span>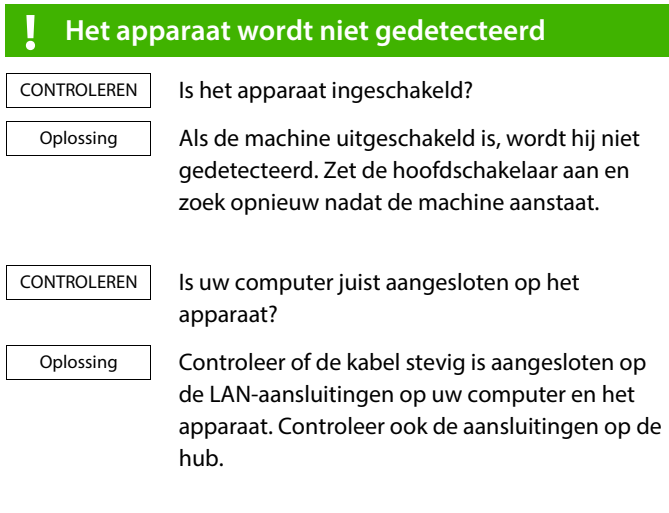

#### <span id="page-23-3"></span>**! Software verwijderen**

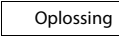

Verwijder de printer die het PPD-be stand van het apparaat uit de printerlijst gebruikt. Als u de printerlijst wilt zien leest u stap 10 van "[macOS /](#page-17-0)  [De printerdriver installeren \(pagina 18\)"](#page-17-0).

### **Opmerking**

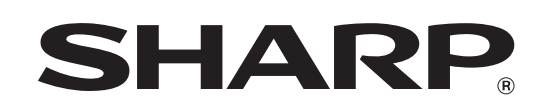

**SHARP CORPORATION**